# Assistive Technology Database User Manual

Seven Hills Foundation

Jane Bingel, Abigail Cornwell, Michael DiMilia, Nam Tran, NathanMeersman

# **Table of Contents**

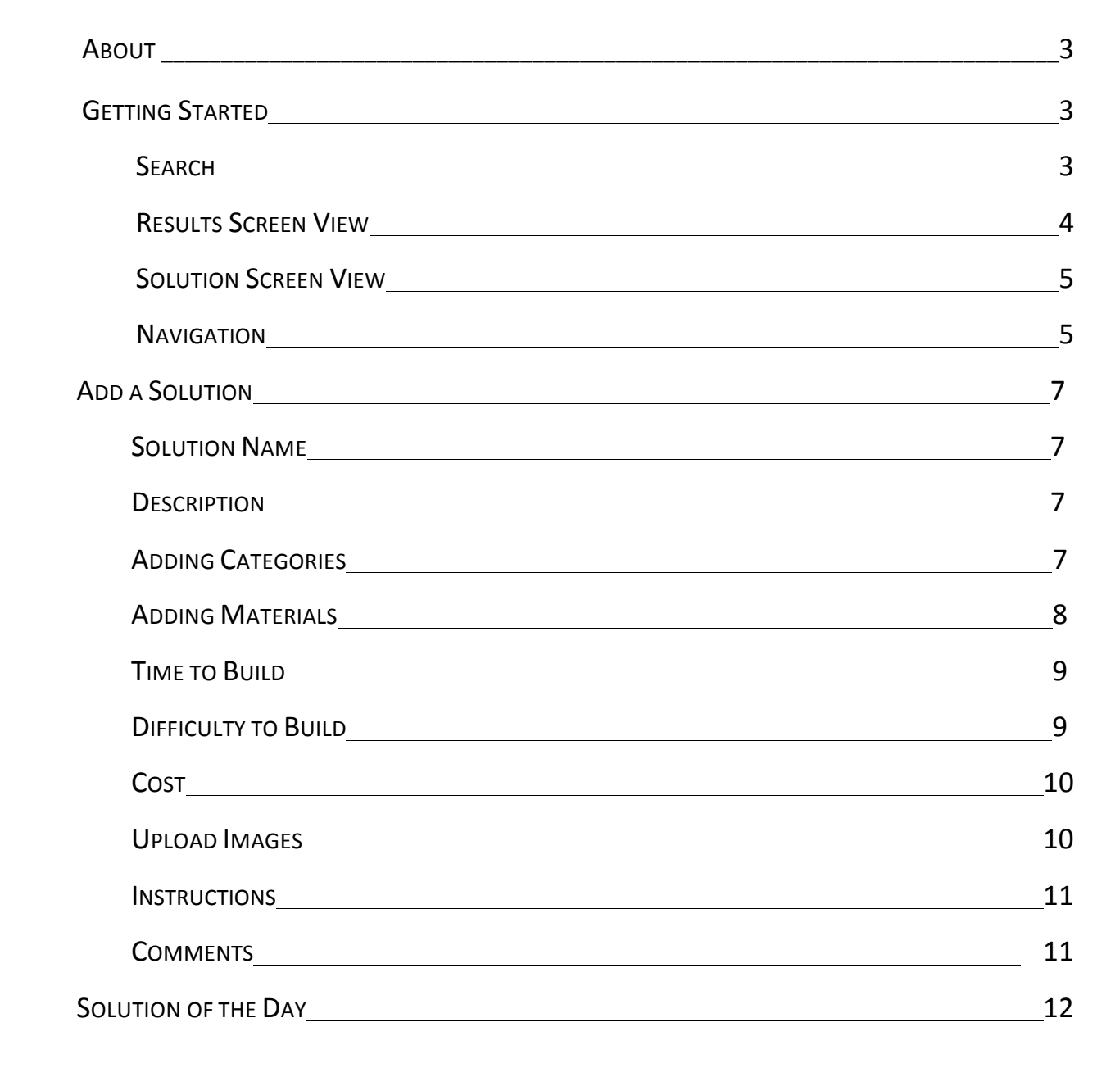

### **Seven Hills Foundation Assistive Technology Database UserManual**

## **About**

This AT Database User Manual will teach you to easily navigate the Seven Hills AT database using the web interface. The database will introduce you to the various assistive technology options available for Seven Hills Foundation's clients. Assistive technology options will include, various devices, ideas, materials, vendors, and instructions designed to promote the independence and improve the quality of life of the clients at Seven Hills Foundation.

## **Getting Started**

Log on to staff website to locate database link. You will be directed to the home page of the database:

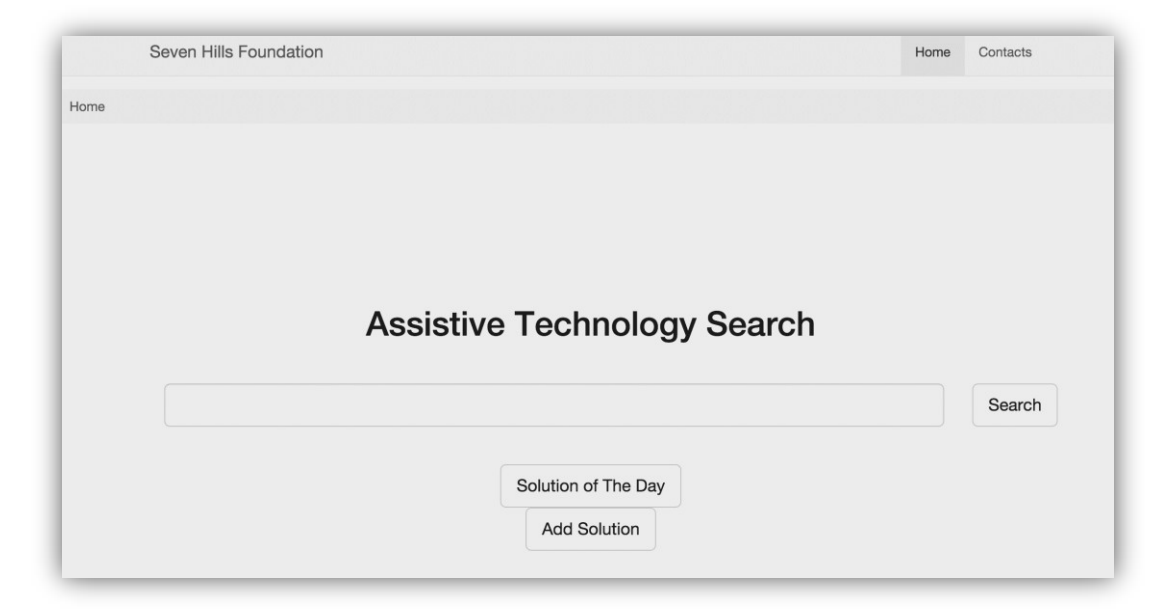

#### **Search**

Type your desired keyword into the search field located here and press the search button.

You may search for various keywords including activities of daily living, materials, vendors, etc. and you will be redirected to various search results:

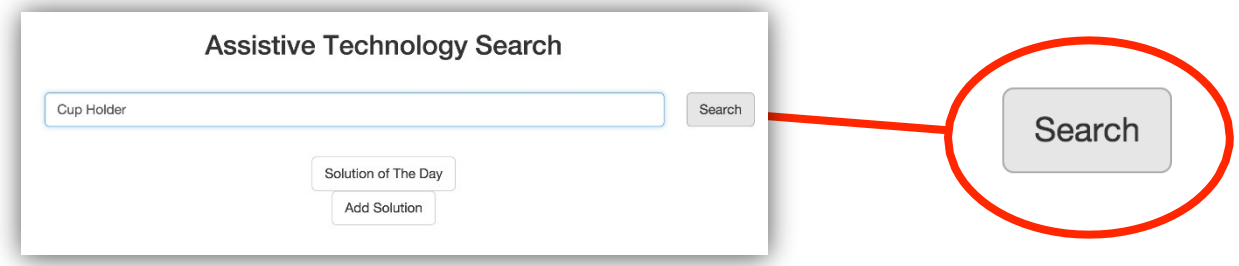

#### **Results Screen View**

After clicking the search button, your search results will appear as a list of solutions, as shown in the following screen. The list of solutions will include your search keywords somewhere within the title, categories, descriptions, or instructions. This feature allows you to diversify your search results; giving you the ability, for example, to search any solutions that use a specific material.

Choose the desired solution by clicking the link embedded in the title.

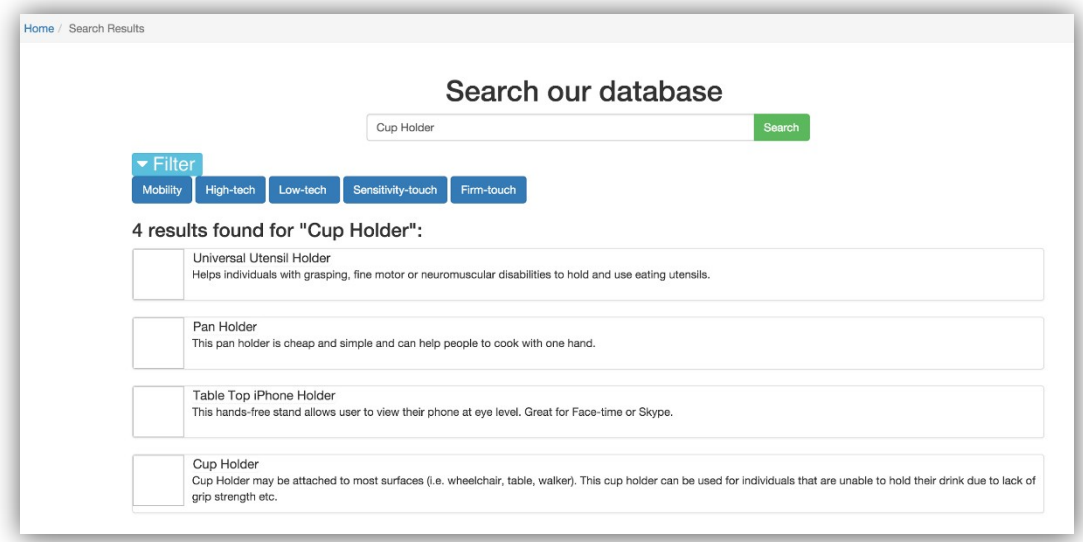

#### **Solution Screen View**

You will be directed to the solution's page which includes the following information. Each field of information is aimed to provide you with as much useful information as possible.

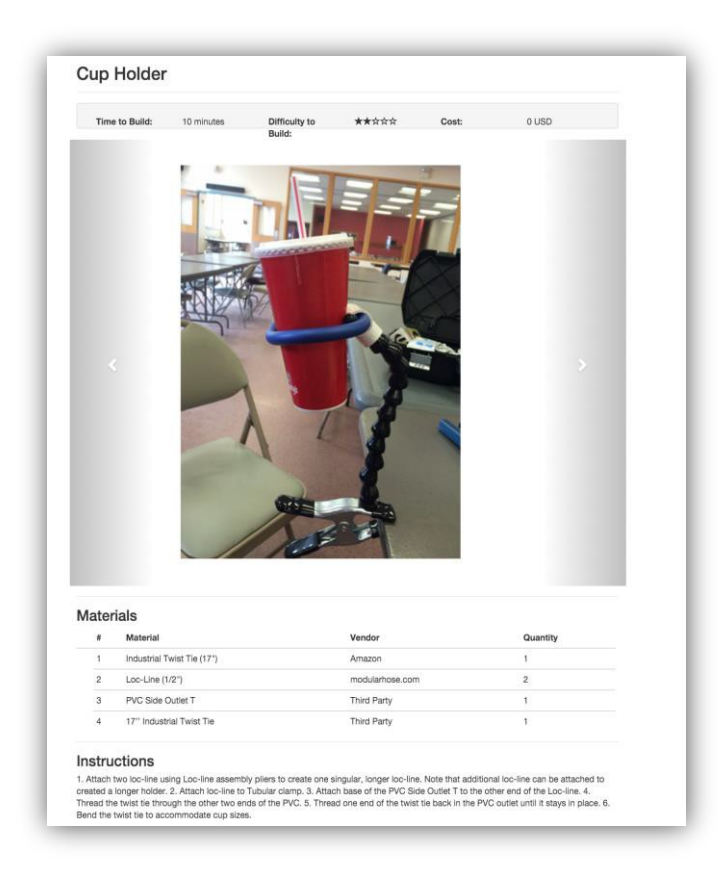

#### **Navigation**

The Solutions Screen provides you with information regarding a specific solution. Below, you will be shown how to navigate the information provided on an AT solution page.

Information Bar: Includes information regarding Time To Build, Difficulty To Build, andCost.

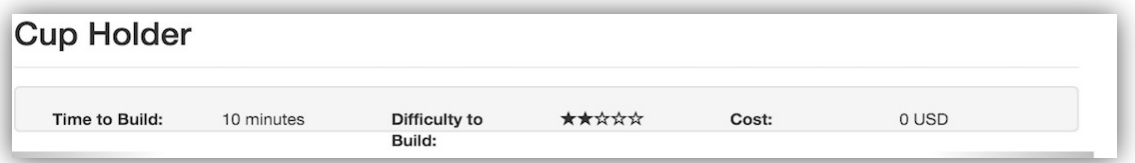

Images: Includes any image that was uploaded by a user that either added the device or created it at a later date and edited the solution page.

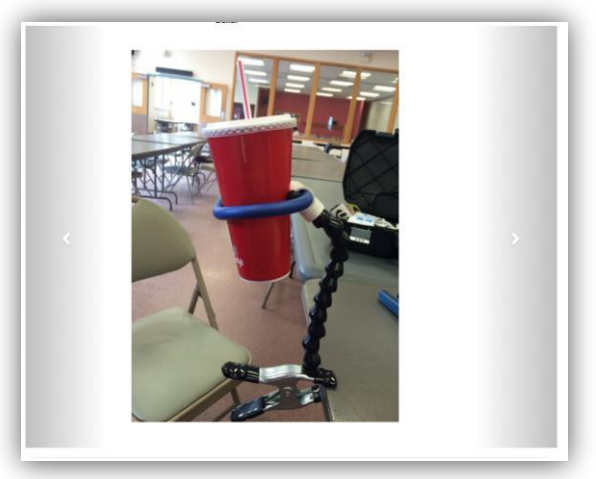

Materials: Information regarding the materials used to build the solution. The material's information is separated into three different categories:

Material Name

Vendor (Stores, Websites, Resources, Suggestions)

Amount (Amount (#) of a specific material necessary to build the solution)

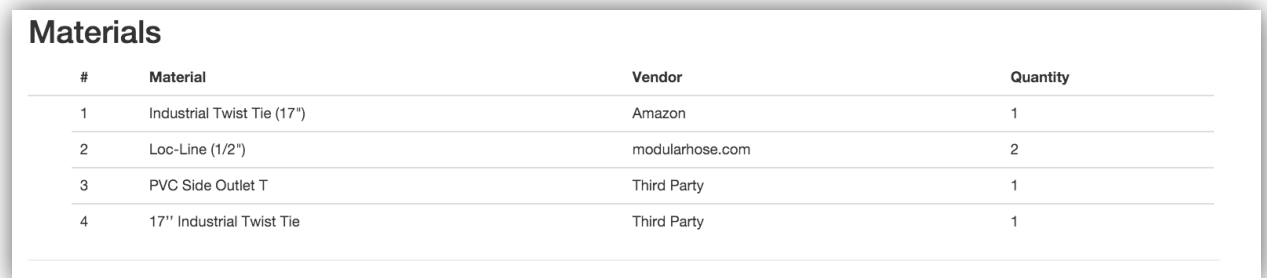

*The material section provides you with useful information to find vendors to buy a material and it provides you with*  the information you will need to develop a particular solution. Materials may need to be adjusted to suit different users.

Instructions: Includes a useful set of instructions, tips, resources, links, etc. at the bottom of the web page.

#### **Instructions**

1. Attach two loc-line using Loc-line assembly pliers to create one singular, longer loc-line. Note that additional loc-line can be attached to created a longer holder. 2. Attach loc-line to Tubular clamp. 3. Attach base of the PVC Side Outlet T to the other end of the Loc-line. 4. Thread the twist tie through the other two ends of the PVC. 5. Thread one end of the twist tie back in the PVC outlet until it stays in place. 6. Bend the twist tie to accommodate cup sizes.

## **Add a Solution**

In order to add a solution, you begin by pressing the  $\left\lfloor \frac{\text{Add Solution}}{\text{bottom}} \right\rfloor$  button. This button will redirect you to the Add a Solution form. There are various required data fields that must be completed for the form to be submitted successfully. In order to add a solution successfully, follow the directions providedbelow.

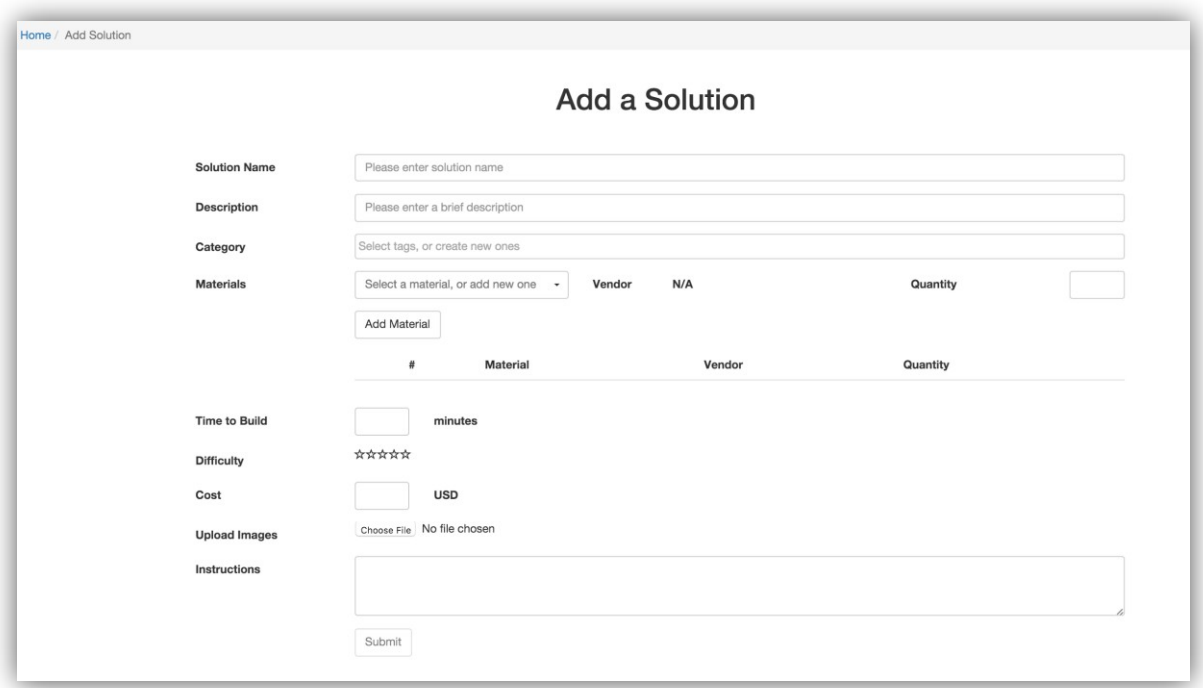

#### **Solution Name**

Type the name of the AT device orsolution.

#### **Description**

Type a brief description of the AT device or solution, try to include descriptive keywords which will be useful to find the AT device or solution in future searches.

#### **Adding Categories**

When you select the category field, a dropdown box will appear, as shown below, which will help you in tagging an AT device or solution. These categories will act as a filtering tool to help you to search AT devices or solutions by a particular category. Categories can also be created, with approval, if you think it will improve the search process. When creating categories, please contact Jean Des Roches for approval.(JDesRoches@sevenhills.org)

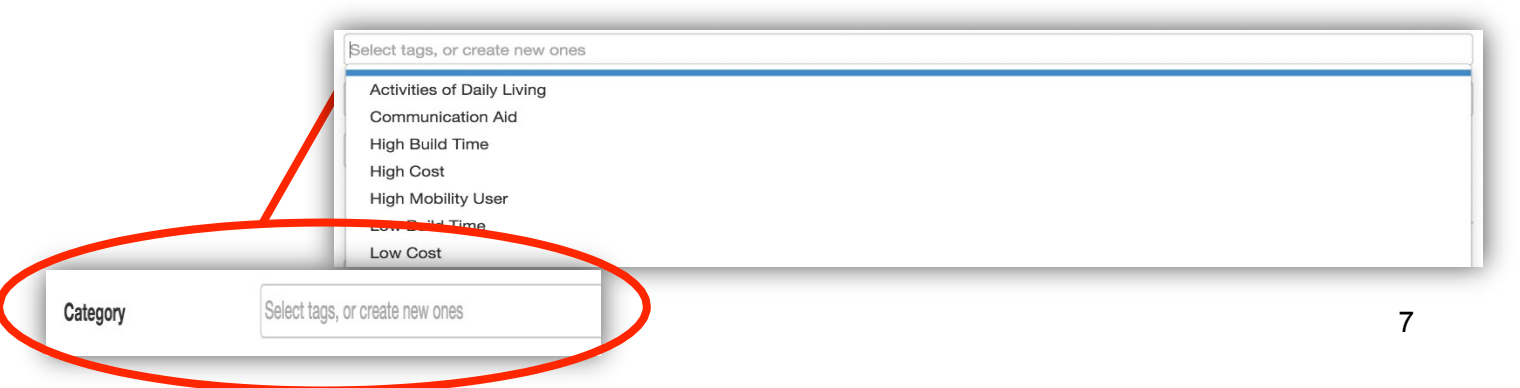

### **Adding Materials**

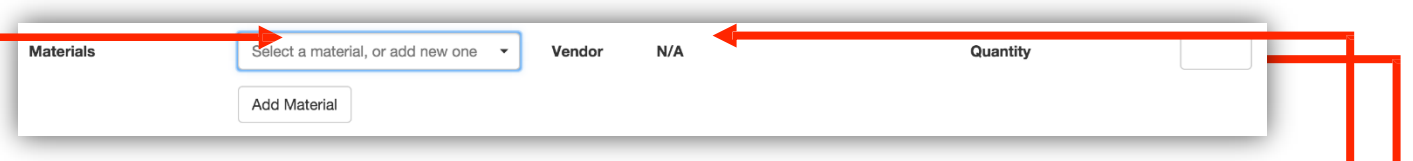

**Material Name**: Type in the materials individually. You may either type in a specific material or use the drop down box to select a material that has already been added. This is not a required field, if you have a link that contains the instructions and materials you can just copy it into the instructions box.

**Vendor** (where did you or where can future users obtain this material): Type in the store, website, location, or vendor in which you purchased or found the material. Try to find the cheapest availableoption.

**Amount:** Type in the amount/number of a specific material that is necessary to build a particular solution. Add the amount in numerical format (i.e. no words)

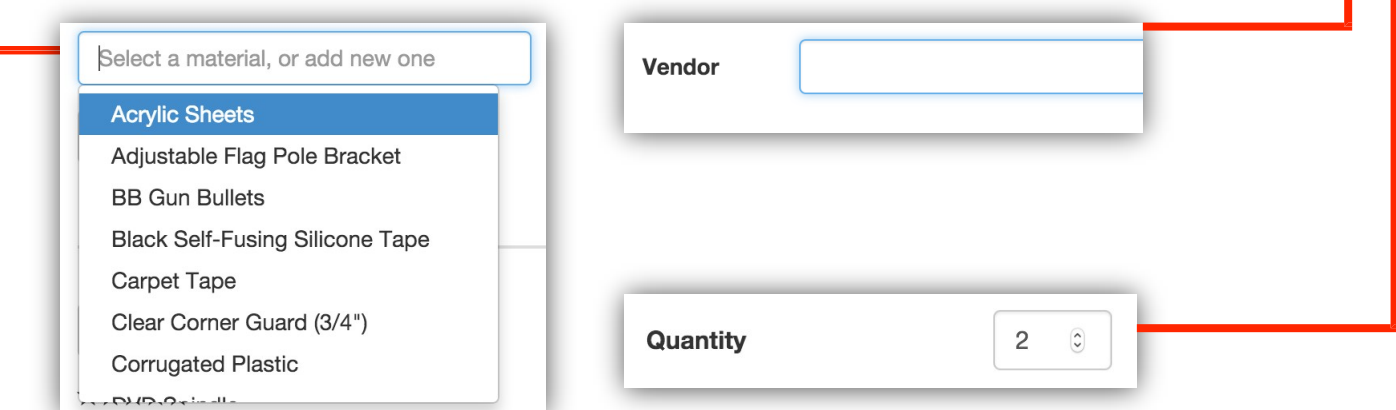

Press Add Material beneath the entry fields you have just filled out. If done correctly, you should now be able to view your entry in the list of materials.

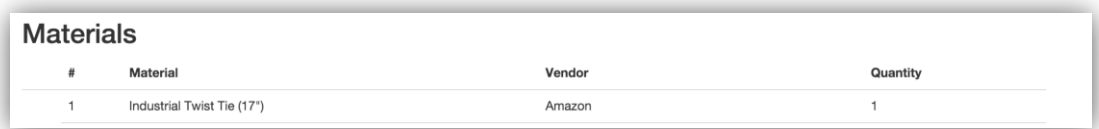

#### **Time to Build**

Estimate approximate time that it takes to build solution. Entry must be in numerical format (in minutes).

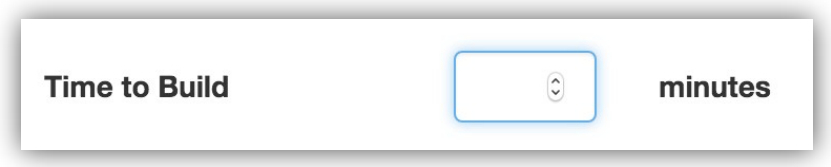

### **Difficulty to Build**

Select the approximate level of difficulty of building the solution from 1 star (very easy) - 5 stars (difficult)

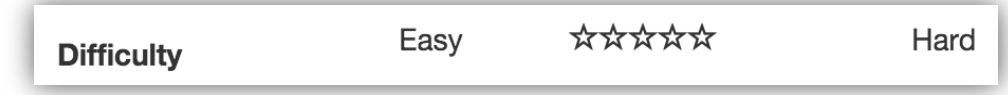

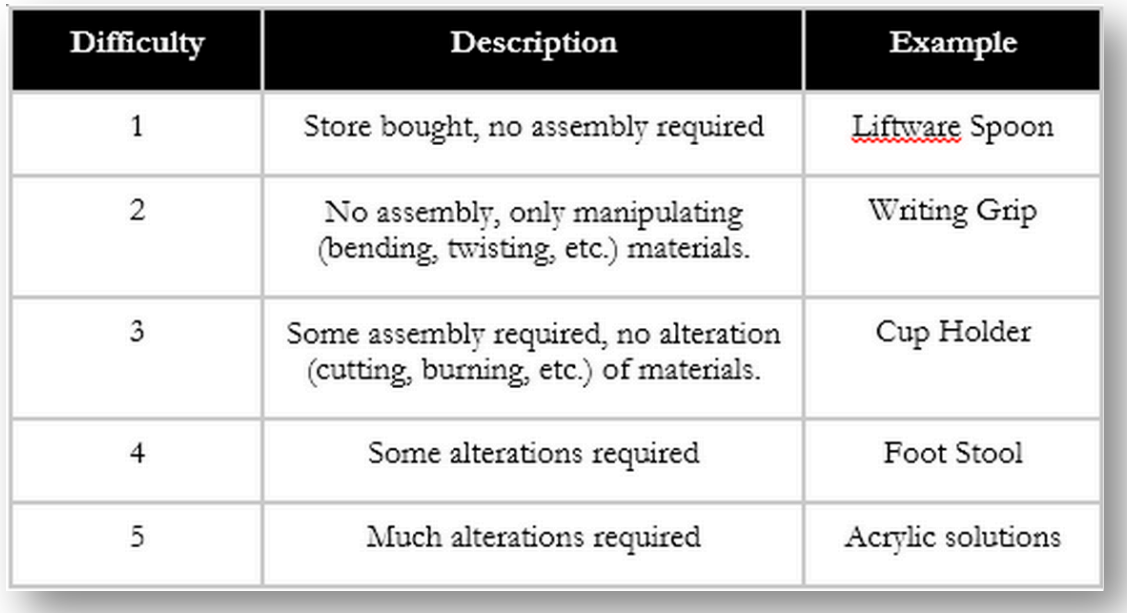

#### **Cost**

Estimate cost of the materials to build the solution. Entry must be in numerical format (US Dollars).

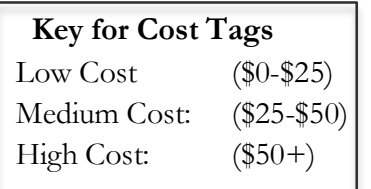

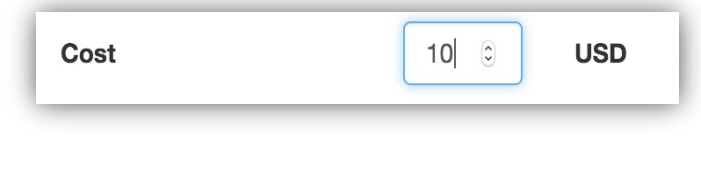

### **Upload Images**

If you would like to include images of the completed product, materials, or steps to build the solution, you press the button "Upload File." Make sure you have your image in a folder that you are able to access prior to this step. When pressing the "Upload File" button, you will be directed to a pop up box that allows you to select an image from your folders. Select the image you would like and double click. Your image will automatically upload.

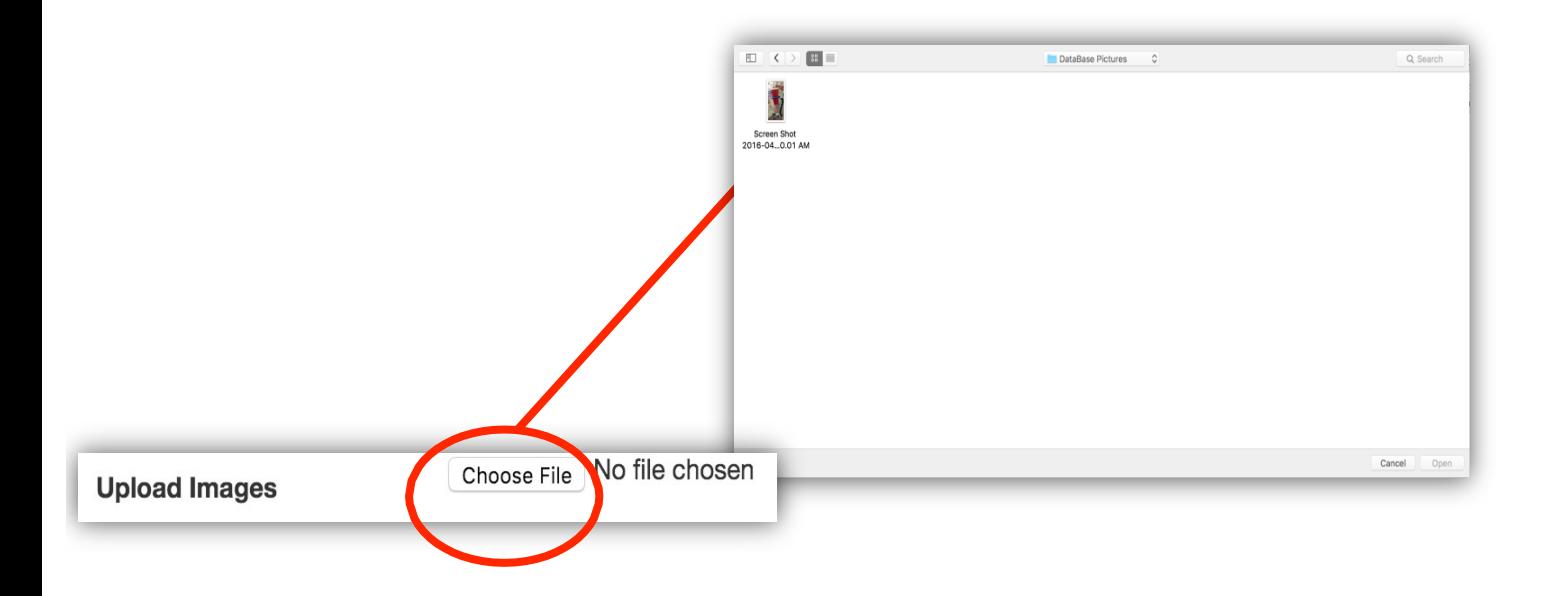

#### **Instructions**

Type in the entry field any instructions you may have to build the solution in addition toany resources, links, tips, or notes that may be useful for the user.

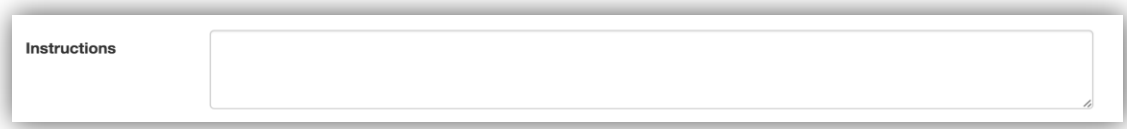

#### **Comments**

Type in any comments deemed necessary such as helpful tips or any modifications to the AT solution that you are aware of.

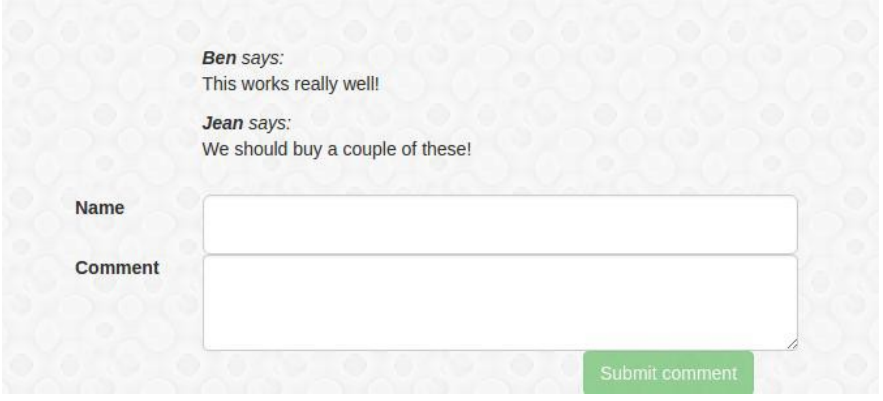

## **Solution of the Day**

Press the Solution of The Day Button and you will be directed to a random solution for that

12

day.